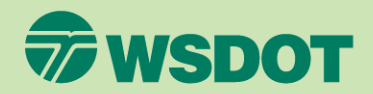

#### CTR Tool **HOW TO LOG IN FOR THE FIRST TIME**

- 1. Go to [ctrsurvey.org](https://ctrsurvey.org/).
- 2. Click **GET STARTED**.
- 3. Click **SECURE ACCESS WASHINGTON**.
	- You will be routed to the SAW portal. To learn more about SAW and why we're using it, visit [https://wa.gov/how-to](https://wa.gov/how-to-guides/secureaccess-washington-saw-your-login-state-services)[guides/secureaccess-washington](https://wa.gov/how-to-guides/secureaccess-washington-saw-your-login-state-services)[saw-your-login-state-services](https://wa.gov/how-to-guides/secureaccess-washington-saw-your-login-state-services)

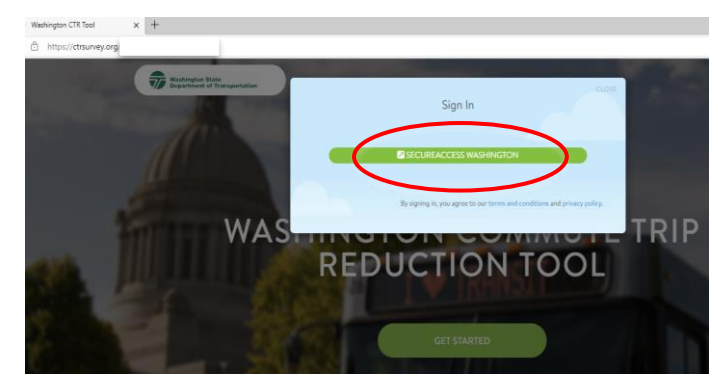

**Note:** If you were sent a *Shareable Join URL* from an implementer, follow the instructions from their email.

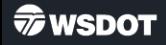

- 4. If you have a SAW account, enter your Secure Access Washington credentials to log in.
	- You can use either your personal or work email, but we recommend your work email address as it will be associated with your access and permissions.
	- Click **GET HELP** to check if you already have a SAW account for a specific email address.

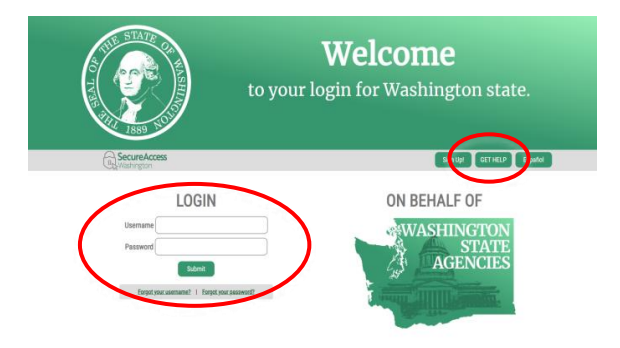

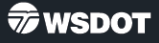

- 5. If you do not have a SAW account, click **SIGN UP** to create one.
	- We recommend using your work email address if you are creating a new account.
- 6. After you have created an account, you may need to navigate back to [ctrsurvey.org](https://ctrsurvey.org/) to log in.

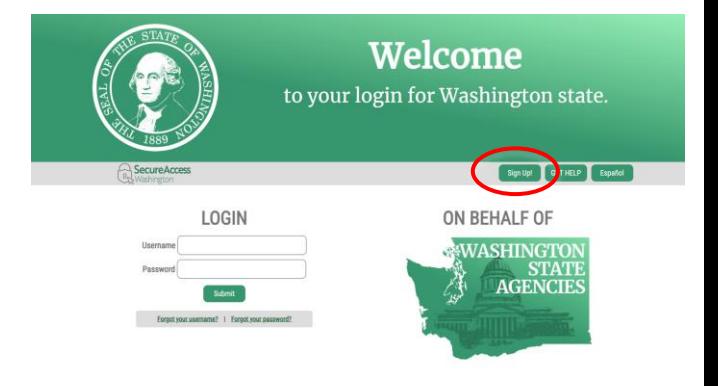

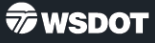

You should now see the **WASHINGTON STATE CTR TOOL** landing page. If not, navigate back to [ctrsurvey.org.](https://ctrsurvey.org/)

- 7. Verify that the dropdown near the upper right corner reads, "**Hi (***your name)***!**"
	- If the dropdown reads "**Hi Commuter!**", click the arrow, click **EDIT PROFILE**, and fill in your name and email.
	- Click **UPDATE PROFILE DETAILS** to save your changes.

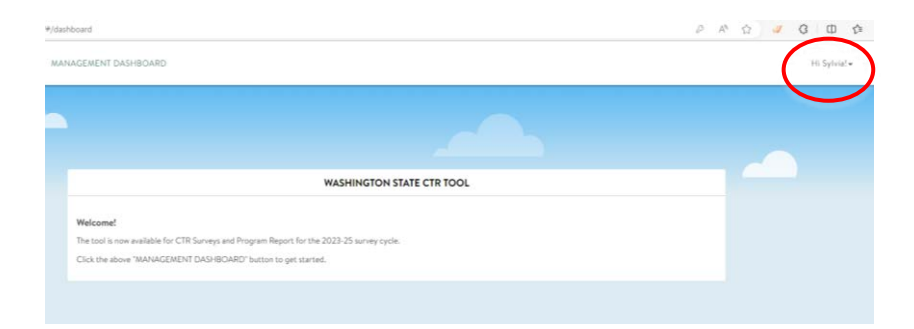

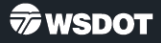

- 8. Click **MANAGEMENT DASHBOARD** at the top of the screen.
	- This will allow you to view the worksite(s) relevant to your role.

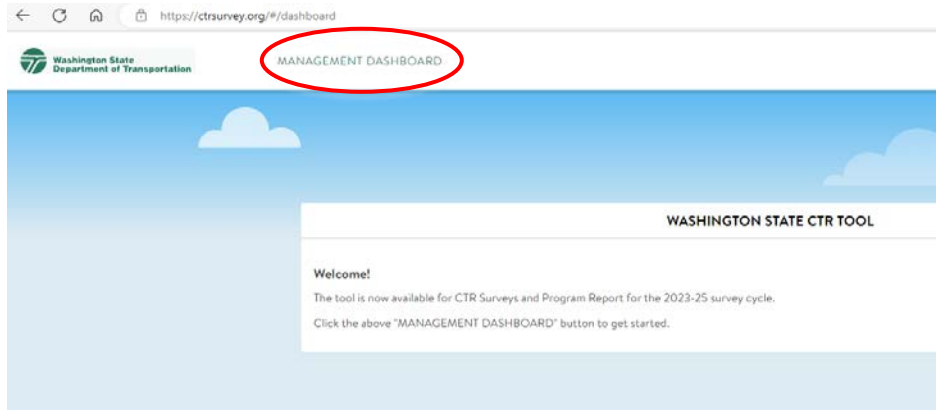

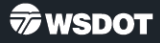

- 9. If you do not see the **MANAGEMENT DASHBOARD** button, please request the correct permissions from your implementer.
	- There are multiple ways to be given access. Implementers can follow the steps in the **"Add an ETC"** document posted on [tdmboard.com/ctr-tool/](https://tdmboard.com/ctr-tool/) to update ETC permissions.
	- Implementers can request updates to their own permissions from TDM[@wsdot.wa.gov.](mailto:TDM@wsdot.wa.gov)

**WASHINGTON DOT CTR SURVEYS** 

#### **Welcome!**

You've successfully registered for the WSDOT Commute Trip Reduction Survey site.

This portal is intended for users who need access to survey management tools for a worksite, employer, or jurisdiction running CTR surveys.

Your account does not currently have any management permissions.

**REQUEST MANAGEMENT ACCESS (COMING SOON)** 

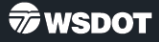